### 关于 2018 年下半年全国计算机等级考试报名工作的通知

各二级学院:

2018 年下半年全国计算机等级考试(简称 NCRE)将于 9 月 15 日至 18 日举行,考次第 52 次。

网上报名网址为[:http://www.lnzsks.com/about/wbzx.html。](http://www.lnzsks.com/about/wbzx.html)

报名时间为: 2018年 6 月 20 日 12:00 - - 2018 年 7 月 20 日 24:00。考生可于 2018 年 9 月 1 日 12:00 开始,登录以上报名网站 自行下载打印准考证。

所有在校学生,不受年级限制均可根据自己计算机水平选择参 加 NCRE 任何一个级别考试。我校学生网上报名时只能选择 210051 大连民族大学考点。

详细见网上报名须知附件(1)和附件(2)

报名注意事项:

自定义信息:(填写班级)

希望各学院做好本次报名工作通知,保证考生能在在规定时间 完成网上报名工作。

考试管理: 综合楼 A313: 咨询电话: 87656050

联系人:教务处 王老师

### 教务处

### 2018 年 6 月 19 日

# 辽宁省全国计算机等级考试 网上报名须知

辽宁省 2018 年下半年全国计算机等级考试网上报名网址为: http://www.lnzsks.com/wbzx.html。报名时间为:2018 年 6 月 20 日 12:00——2018 年 7 月 20 日 24:00。考生可于 2018 年 9 月 1 日 12:00 开始,登录以上报名网站自行下载打印准考证。

报考须知如下:

特别提示:初次注册的考生,请务必使用本人真实有效的邮箱 注册,不要使用手机号注册,手机号注册可能会导致无法取回遗忘 的登录密码。

一、考生本人所在学校如果为计算机等级考试考点,则必须选 择在本校考点报名参加考试,不可跨市、跨考点报名。禁止考点接 纳非本校在校生报名(允许接纳社会考生报名的考点除外),报名资 格审查工作由考点负责。

二、考生本人所在学校如果不是计算机等级考试考点、社会从 业人员,只能在以下考点报名参加考试,名单如下:

沈 阳: (210050)沈阳药科大学; (210028)沈阳广播电视大学;

大 连:(210038)大连工业大学;(210060)大连市轻工业学校; (210059)大连交通大学;(210032)辽宁轻工职业学院;

鞍 山:(210012)鞍山师范学院;

抚 顺:(210071)沈阳工学院,(210088)抚顺市第一中学;

丹 东:(210009)辽宁机电职业技术学院;(210083)辽宁地质 工程职业学院;

锦 州:(210017)渤海大学培训学院;(210082)辽宁理工学院; (210048)锦州师范高等专科学校;

阜 新:(210021)阜新高等专科学校;(210061)阜新市第二中 等职业技术专业学校;

盘 锦:(210040)盘锦职业技术学院;

朝 阳: (210018) 朝阳师范高等专科学校;

葫芦岛:(210019)渤海船舶职业学院;

三、考生须对本人报考信息的真实性和准确性负责,姓名、身 份证号、报考级别科目、本人照片等,一经缴费支付成功后,以上 信息将不可更改,所以网上缴费支付前务必对以上信息进行确认。 若考生上报的照片为非本人照片,或其它类型照片,由此产生的后 果由考生本人负责。由于考生个人原因不能参加考试的不予退费。

 四、考试费用为一级每科次 80 元;二级、三级、四级每科次 100 元。

五、确认缴费支付成功后,考生应在规定时间内自行下载打印 准考证,也可到所报考考点联系考务管理人员协助打印。考试当天 须持本人身份证、准考证等有效证件,于规定时间至所选考点参加 考试。

六、获证条件:

1.考生在同次考试最多只能报考三个科目,不允许重复报考同 一个科目或在不同省份报考。

2.报考四级科目考试的,要求已经(或同时)获得三级相关科 目证书,且符合以下科目对应关系方能获证。对应关系如下:三级 网络技术对应四级网络工程师;三级信息安全技术对应四级信息安 全工程师;三级嵌入式系统开发技术对应四级嵌入式系统开发工程 师;三级数据库技术只能与四级数据库工程师相对应。

七、考试成绩于考试结束一个月后到所报考考点进行查询,将 以优秀、良好、及格、不及格四种等第形式公布,合格以上人员证 书可于考试结束两个月后到所报考考点领取。

八、如有不明事宜,请在报名期间拨打考点咨询服务电话。

附件 2:

# 全国计算机等级考试报名系统

# 考生使用说明书

## 一、 注册账号和登录

考生登录网报网址为:

<http://www.lnzsks.com/about/wbzx.html>

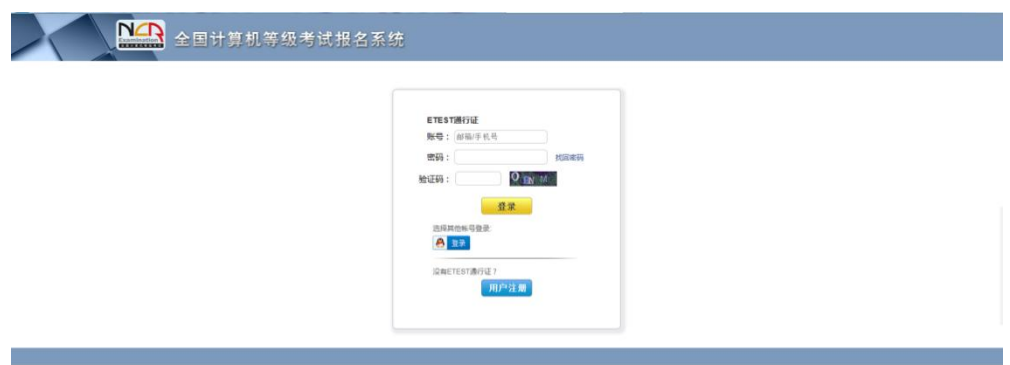

- 1. 考生首次登录系统需要注册登录通行证,若考生有通行证账号,可以直接登录。
- 2. 考生也可使用其他账号登录, 例如使用"QQ 账号"登录。点击 8 3 3 图标, 可根据提示操作, 实现登录。

1. 注册通行证。要求全部使用真实有效的邮箱注册,不要使用手机号注册。否则将来无

### 法找回遗忘的密码。

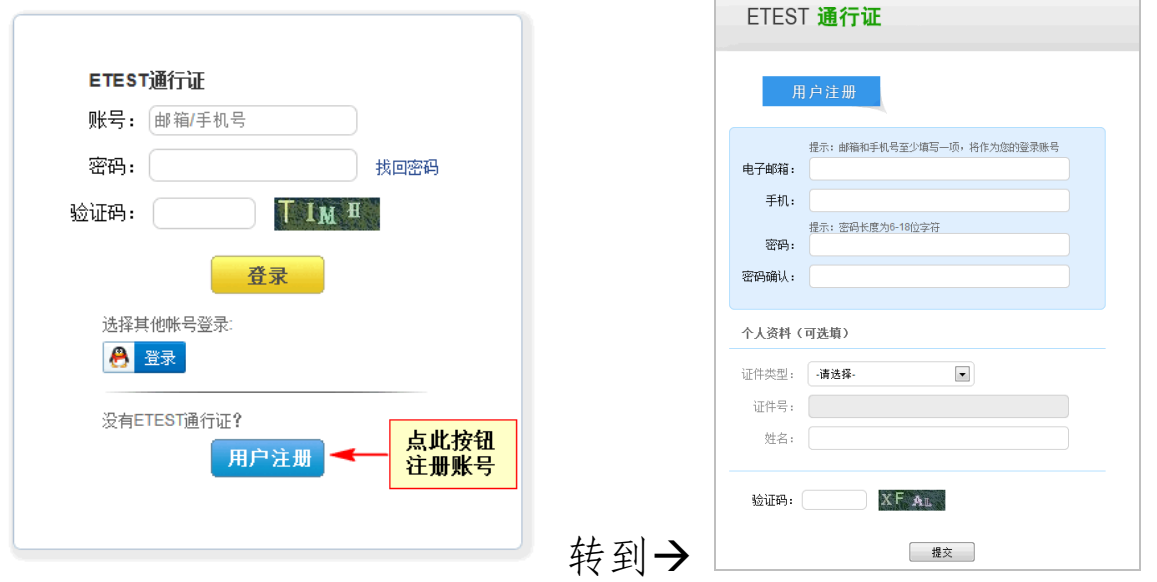

考生点击"用户注册"按钮,根据网页提示,输入对应的注册信息, 即可完成注册。

若用户需要修改通行证密码,可按如下步骤:

1) 在浏览器中打开 <http://passport.etest.net.cn/login>

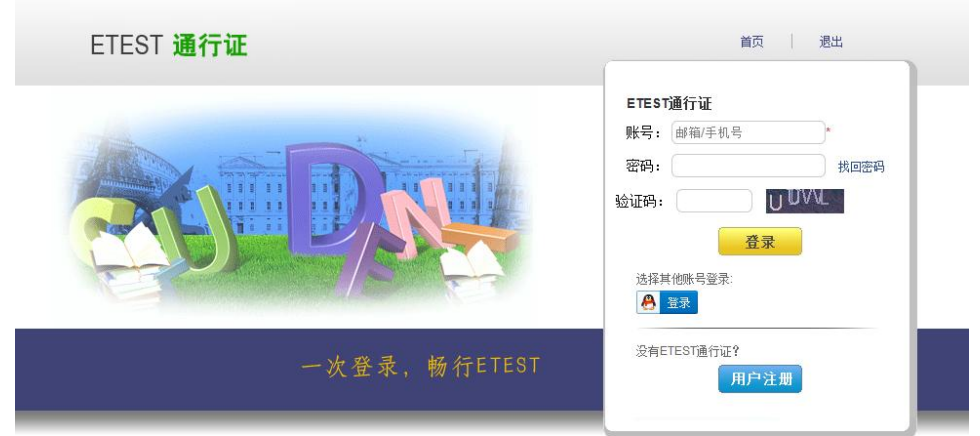

2) 使用用户自己的账号和密码登录,登录成功后可看到图示界面。

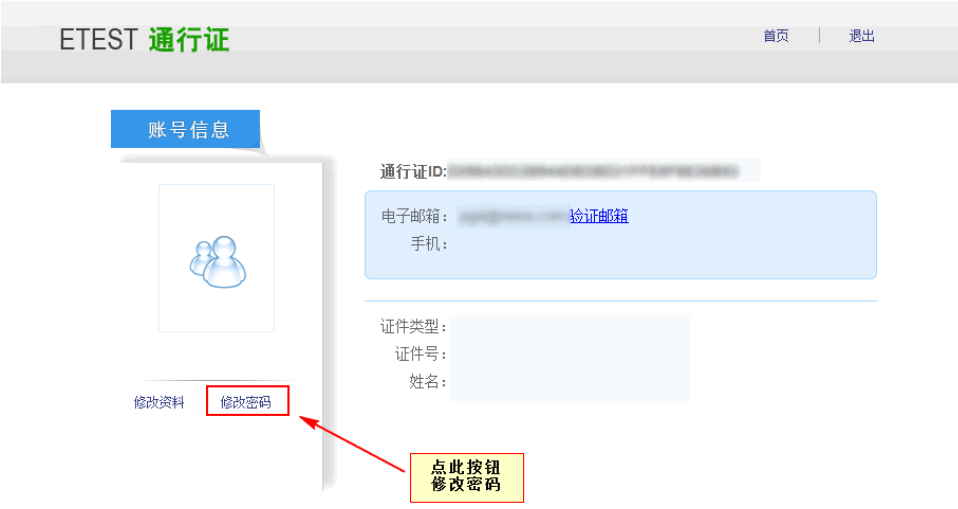

点击修改密码按钮,按照提示修改密码即可。

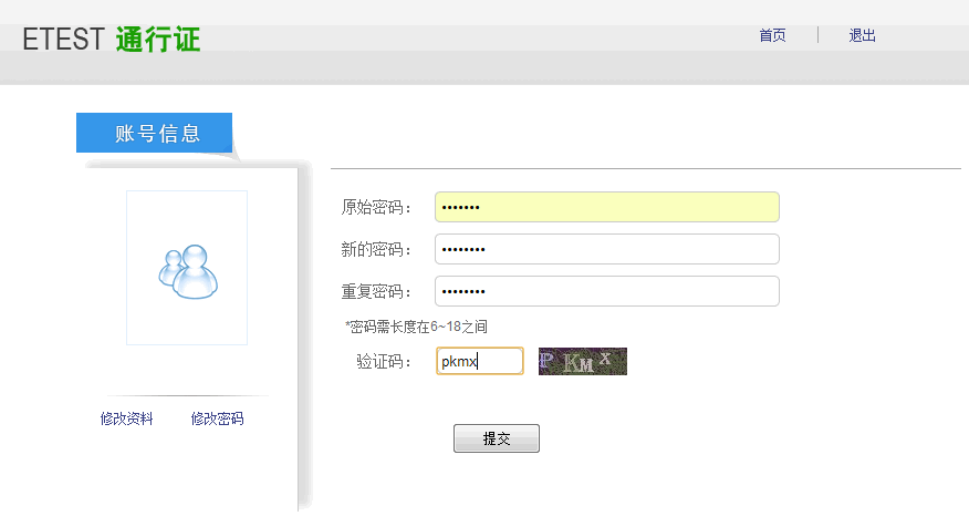

- 2. 登录系统
	- 1) 在登录框中正确输入账号、密码、验证码,登录系统。或者点击"QQ 登录"按钮,使用考生 的 QQ 账号直接登录。
	- 2) 首次登录成功后进入系统的个人报名欢迎界面。

### 3. 欢迎界面介绍

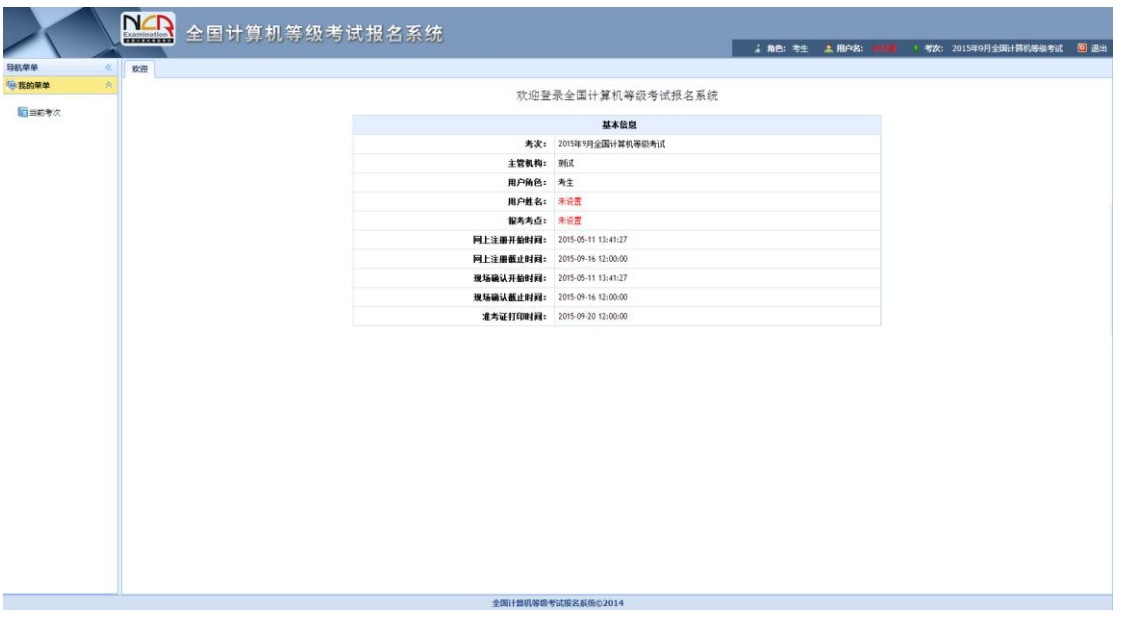

- 1) 左侧为导航菜单栏,显示系统功能菜单。点击"<<"图标可隐藏整个导航栏;点击各功能栏 目可展开或折叠其子菜单;点击子菜单可在右侧主窗口打开其功能页面。
- 2) 右侧为主操作窗口栏,可打开多个操作窗口,通过窗口上侧的标签切换或者关闭。
- 3) 刚登录系统,主窗口显示当前登录用户和当前进行考试的一些基本信息,方便考生快速了解当 前考试信息。上方横栏显示当前登录用户信息、本次考试名称、退出系统按钮。

### 二、 考试报名

1. 阅读报名协议

点击左侧导航栏中"当前考次"菜单即可阅读《报名协议》,勾选"同意报名协议"复选框,点击 "同意"按钮,即可进行下一步;若点击"不同意"按钮,可中止报名。

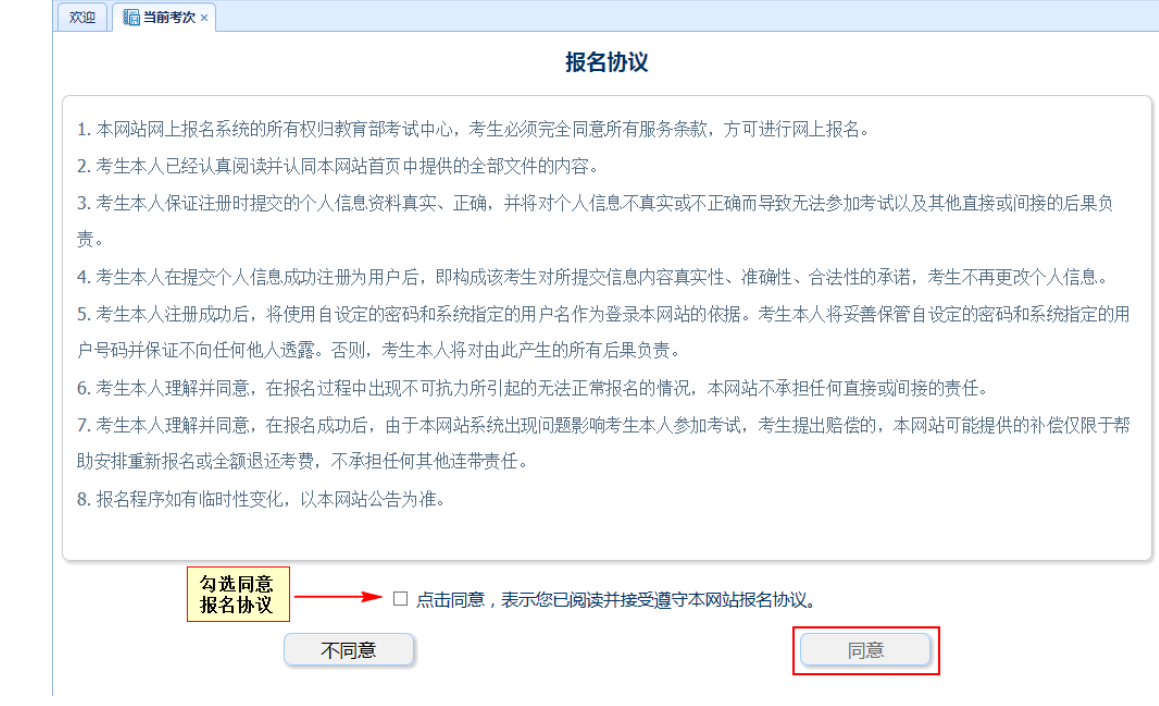

2. 填写基本信息

填入相关信息,带有红色"\*"号标记的信息为必填项。

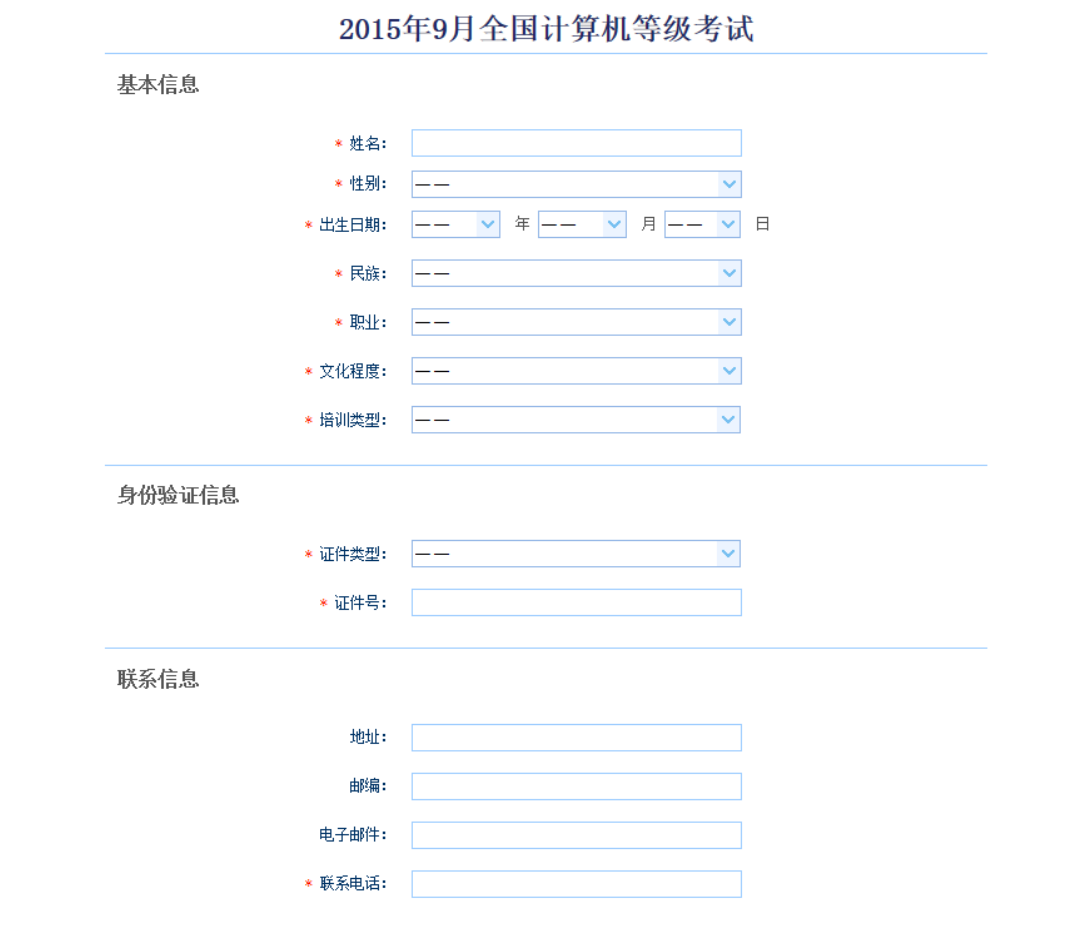

3. 报考科目

考生首先选择报考考点,选择完考点后,系统会加载出该考点的所有开考科目。

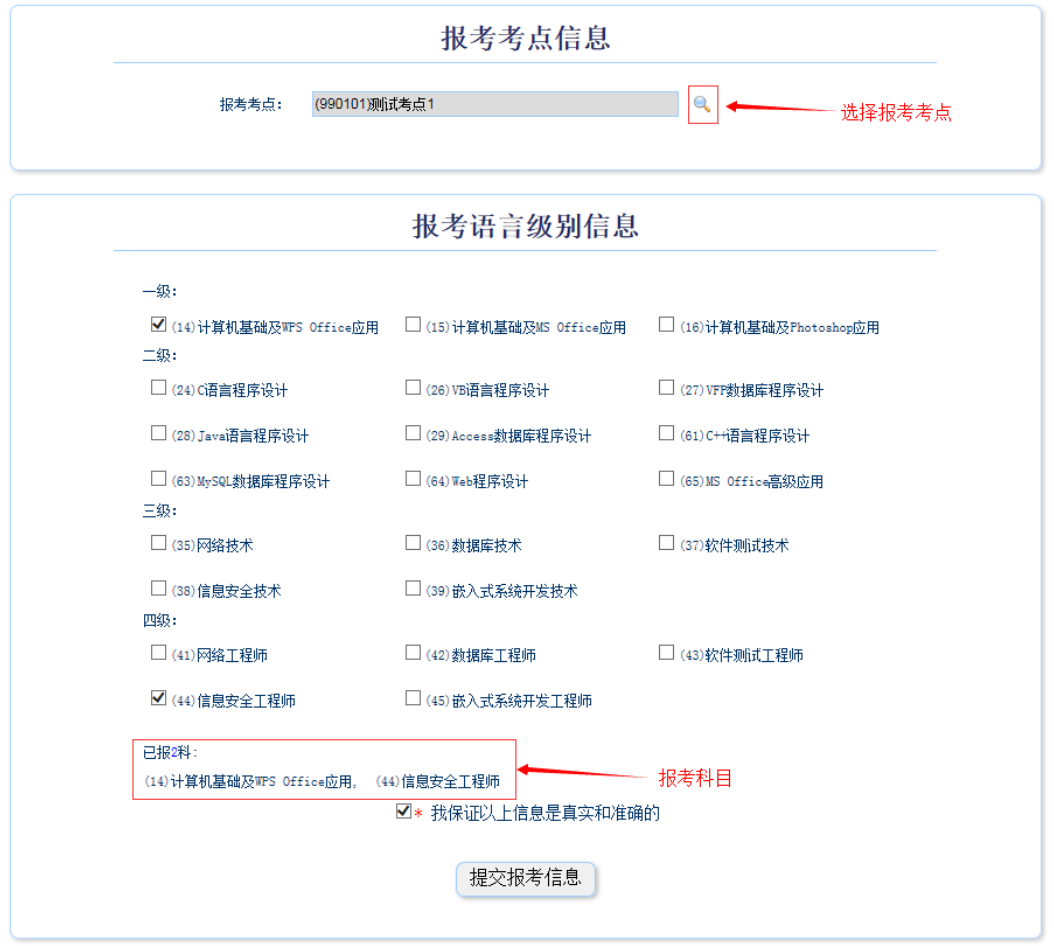

选择完要报考的考点,勾选要报考的科目。考生至少要报考一科,也可报考多科,选择完科目后, 科目列表下方会显示已报考的科目。

考生确认基本信息和报考科目无误后,勾选"我保证以上信息是真实和准确的",点击"提交报考 信息"按钮,进入下一步。

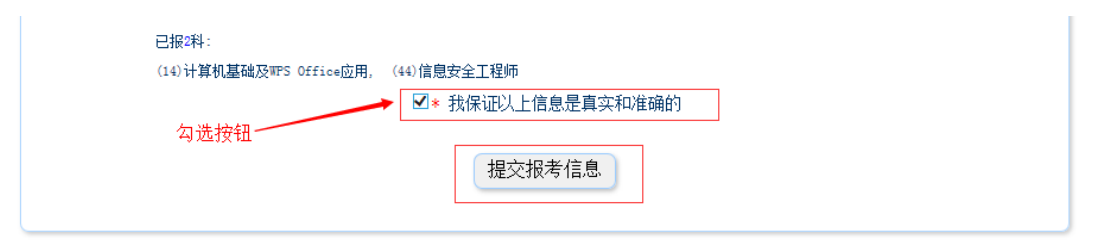

### 4. 上传照片

考生点击"提交报考信息"按钮后,系统会弹出提示上传照片提醒框,点击"确定"后,点击上传 照片按钮。考生必须上传照片,否则报名无效。

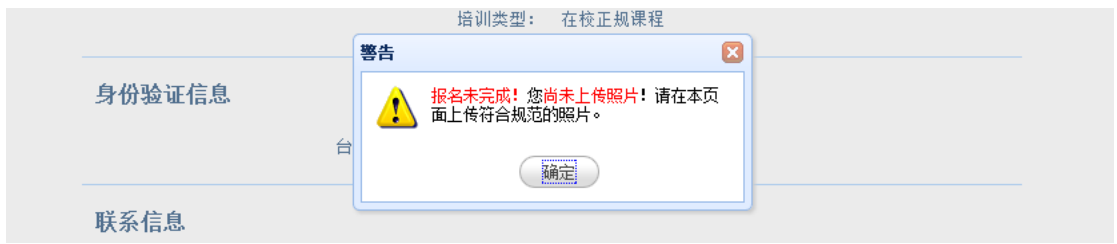

照片规格:

- 1) 照片应为考生本人近期正面免冠彩色证件照。
- 2) 成像要求:成像区上部空 1/10,头部占 7/10,肩部占 1/5,左右各空 1/10。采集图像大小 最小为 192\*144(高\*宽),彩色,成像区大小为 48mm\*33mm(高\*宽)。
- 3) 文件格式要求: 要求存储为 jpg 格式, 图像文件名为\*.jpg。
- 4) 文件大小要求:20KB-200KB。
- 5) 考生应上传本人清晰、正置的照片,不允许上传侧置或倒置的照片。

考生点击上传照片控件,选择符合要求的照片,点击"上传照片"按钮,可预览上传的照片。若要 修改照片,可点击上传照片控件, 选择其他照片, 点击"修改照片"按钮。

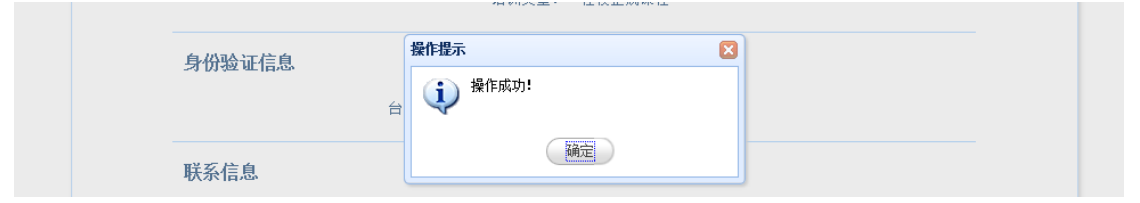

如果考生发现不正确的信息,可点击"修改报考信息"按钮,修改基本信息或报考科目。考生可点 击"修改照片"按钮修改照片。

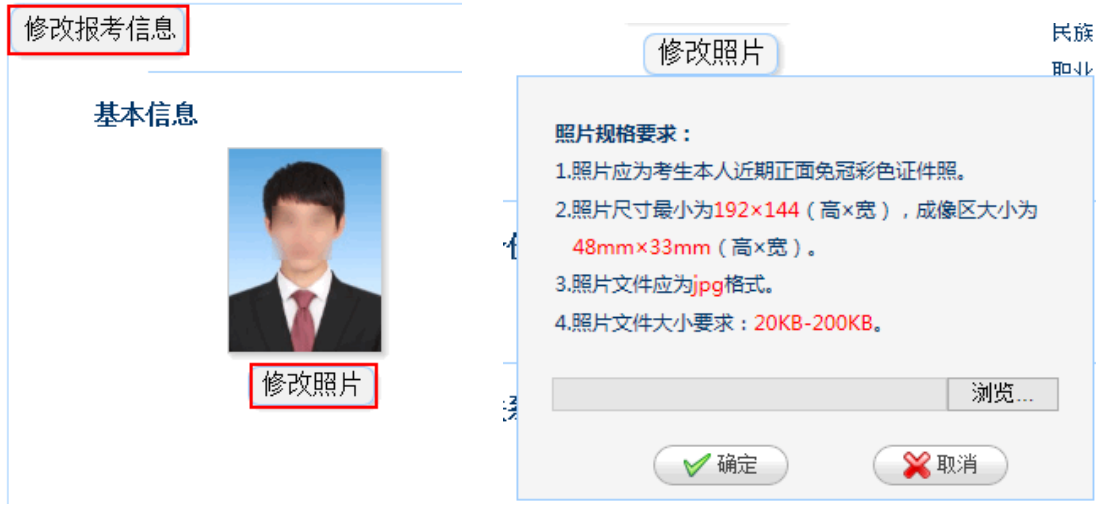

#### 5. 申请信息审核

 如果考生报考的考点,开启了信息审核功能,当考生上传照片以及报考科目信息检查无误后,需要 点击"申请信息审核"按钮。

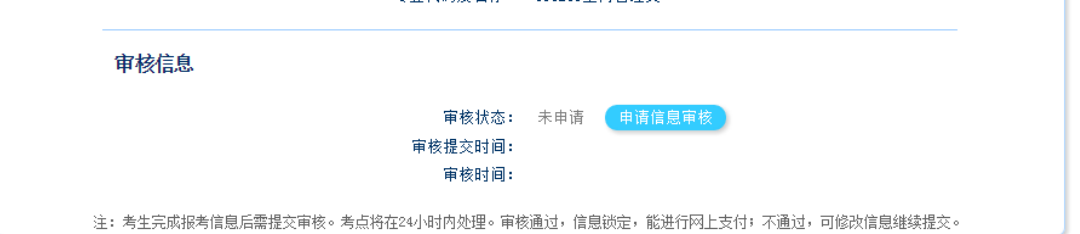

### 点击"申请信息审核"按钮时,会出现提示信息;

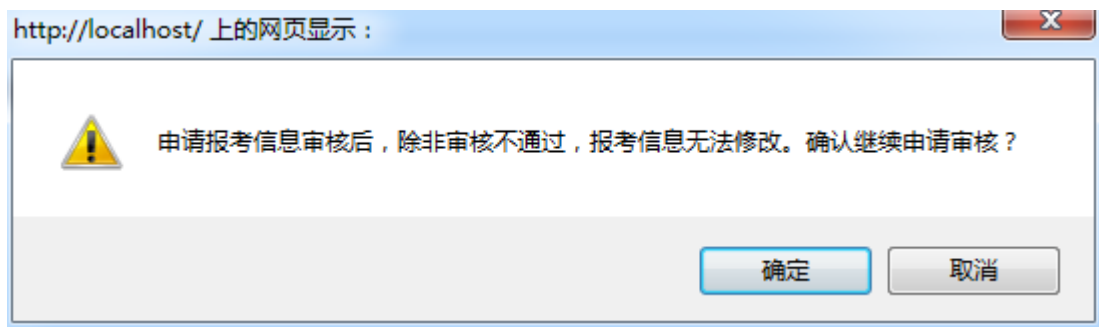

# 点击"确定"后,审核状态会变成"待审核"状态;

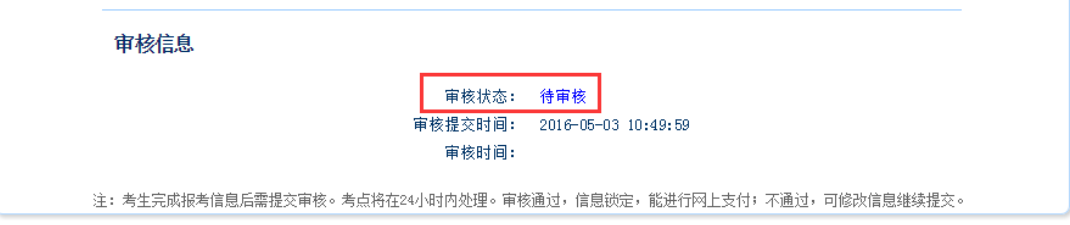

如果考点审核未通过,考生需对自己的报名信息或者照片信息进行修改,再次提交审核;

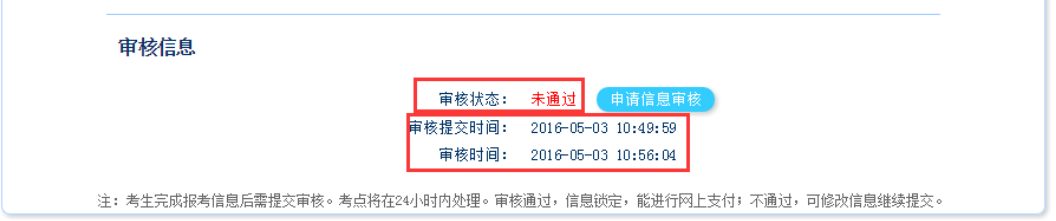

如果考点审核已通过,考生信息和照片将不能够进行更改并且需要在 24 小时内进行网上支付;

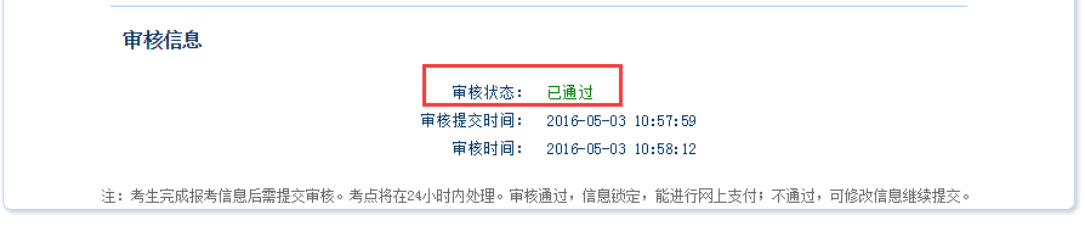

注:只有考生报考的考点开启了信息审核功能,考生才需要进行"申 请信息审核"操作,如果考生报考的考点,未开启信息审核功能,

# 则考生提交报考信息后,就可以直接进行网上支付操作。

6. 网上支付

考生上传照片以及报考科目信息检查无误后,可点击报名状态,系统会跳转到支付按钮区域。 修改个人信息 2015年9月仝国计管机笔级老试

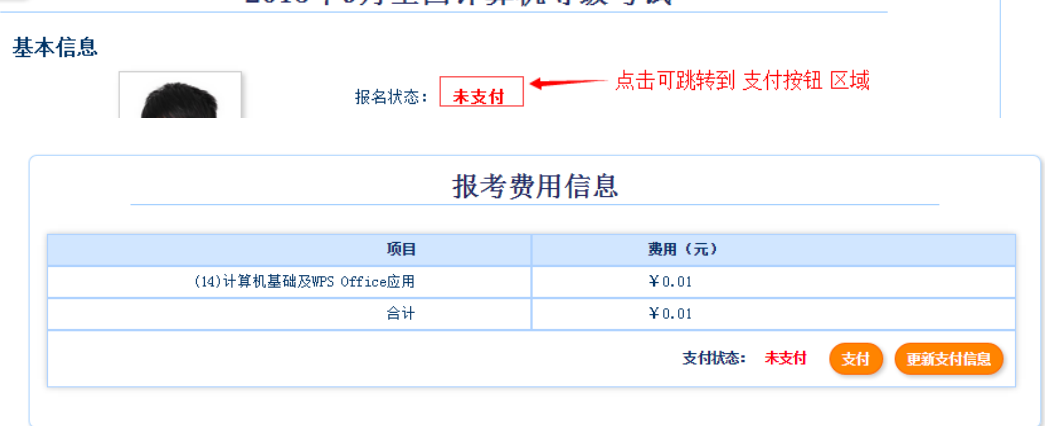

考生点击 "支付"按钮,系统会跳转到支付平台,选择银行,根据系统提示填入相关银行信息进 行支付。

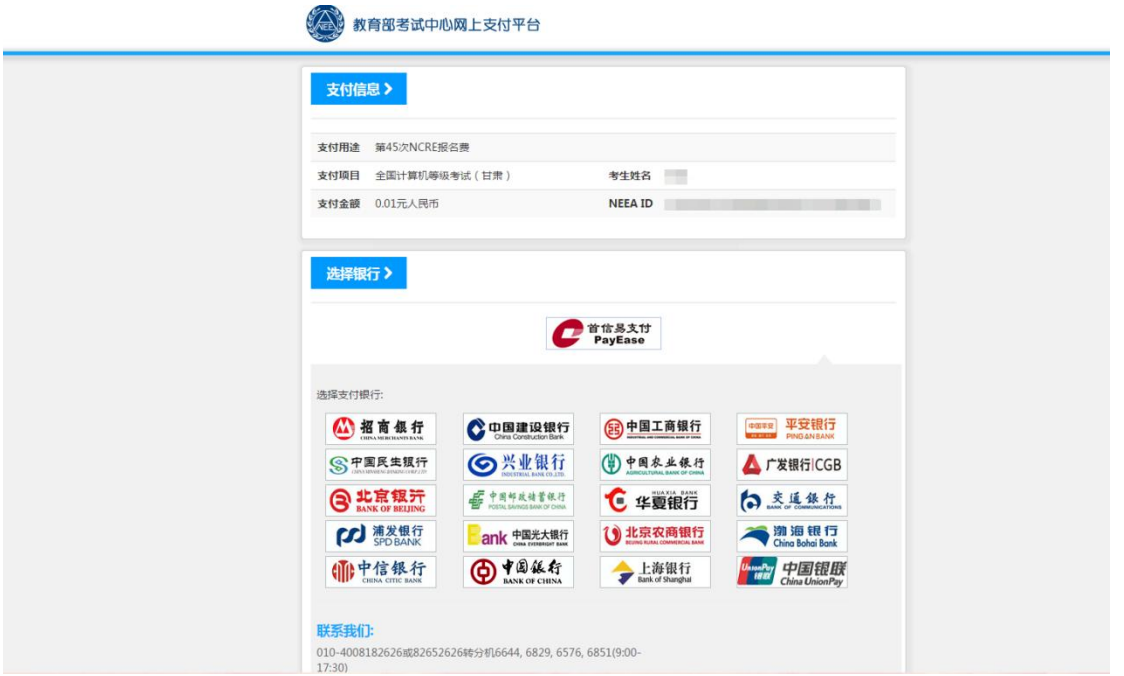

支付完成后,根据系统提示信息点击相关按钮。如果支付遇到问题,请重新 支付。

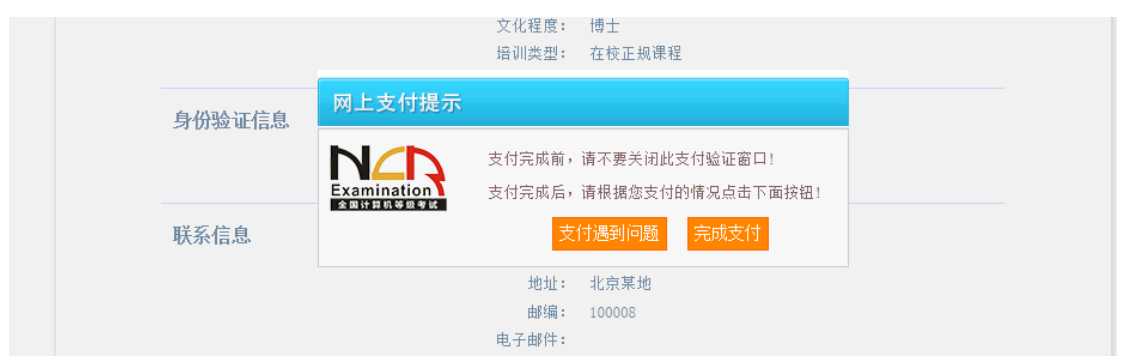

如果已经支付,但报考状态还是显示 "未支付",请点击 "我已支付,更新支付信息"。系统会根 据报考信息,更新报考状态。

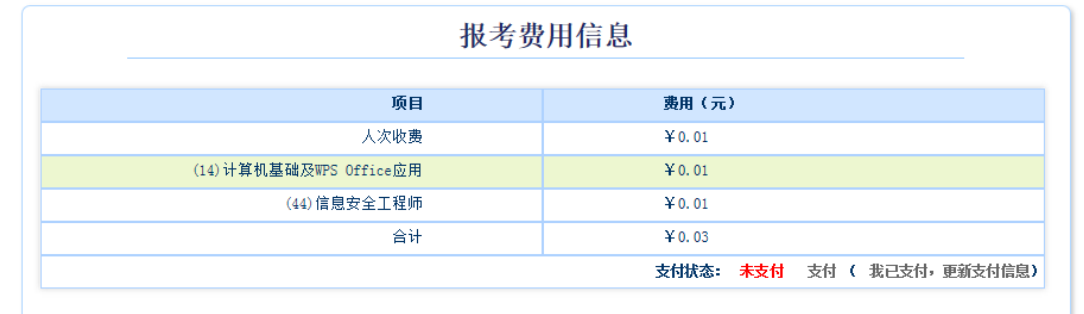

根据系统提示信息点击相关按钮。

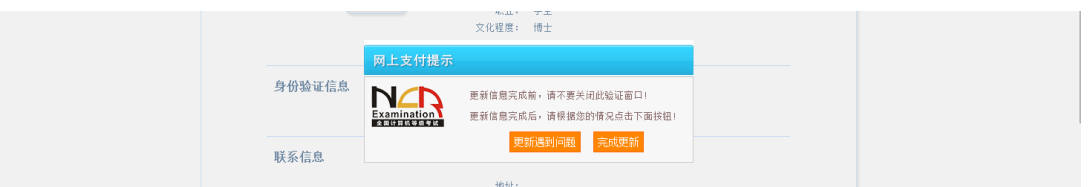

支付完成后,考生可点击页面下方的"打印下载报名登记表"按钮,下载考生本人的报名登记表。 考生可在打印准考证有效时间内点击"打印下载准考证"按钮下载准考证。

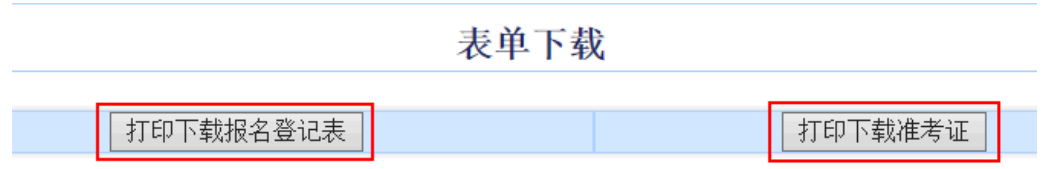

### 7. 现场确认

如果考生报考的考点发布了考生通告需要进行现场确认操作,请考生认真阅读其中的信息,在考生 通告规定的时间内去考点确认报名。如考点没有发布任何通告信息,则至此报名结束。

### 考点通告信息

考生通告: 打印准考证时间:2014年1 5日8:00--2014年 日 日17:00

到此,考生已完成全部报名流程。